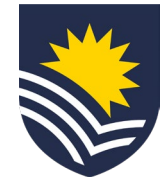

# **How to request a higher duties allowance for an employee**

#### **Initiate Service One request**

The manager initiates a higher duties allowance request through Service One.

NB. The manager can view the status of the request through the Service One portal under *My Requests*.

#### **People and Culture approval**

If the higher duties allowance is for a period in excess of three months, the request requires the approval of the College/Portfolio People and Culture business partner.

NB. If the request is denied the manager will receive an email from Service One.

#### **Employee accepts higher duties**

The employee reviews and accepts the higher duties allowance in Service One.

#### **Budget owner approval**

The budget owner reviews and approves the higher duties allowance in Service One.

NB. If the request is denied the manager will receive an email from Service One.

### **Complete higher duties request**

Once approved, People and Culture, Employment Services action the compensation change in Workday and close the Service One request.

A notification is sent to the Service One initiator to confirm the request has been finalised.

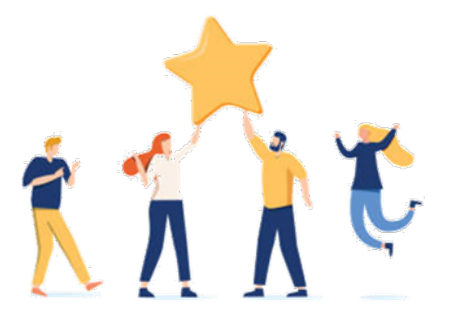

## **Now the employee will be paid a higher duties allowance for the specified period.**

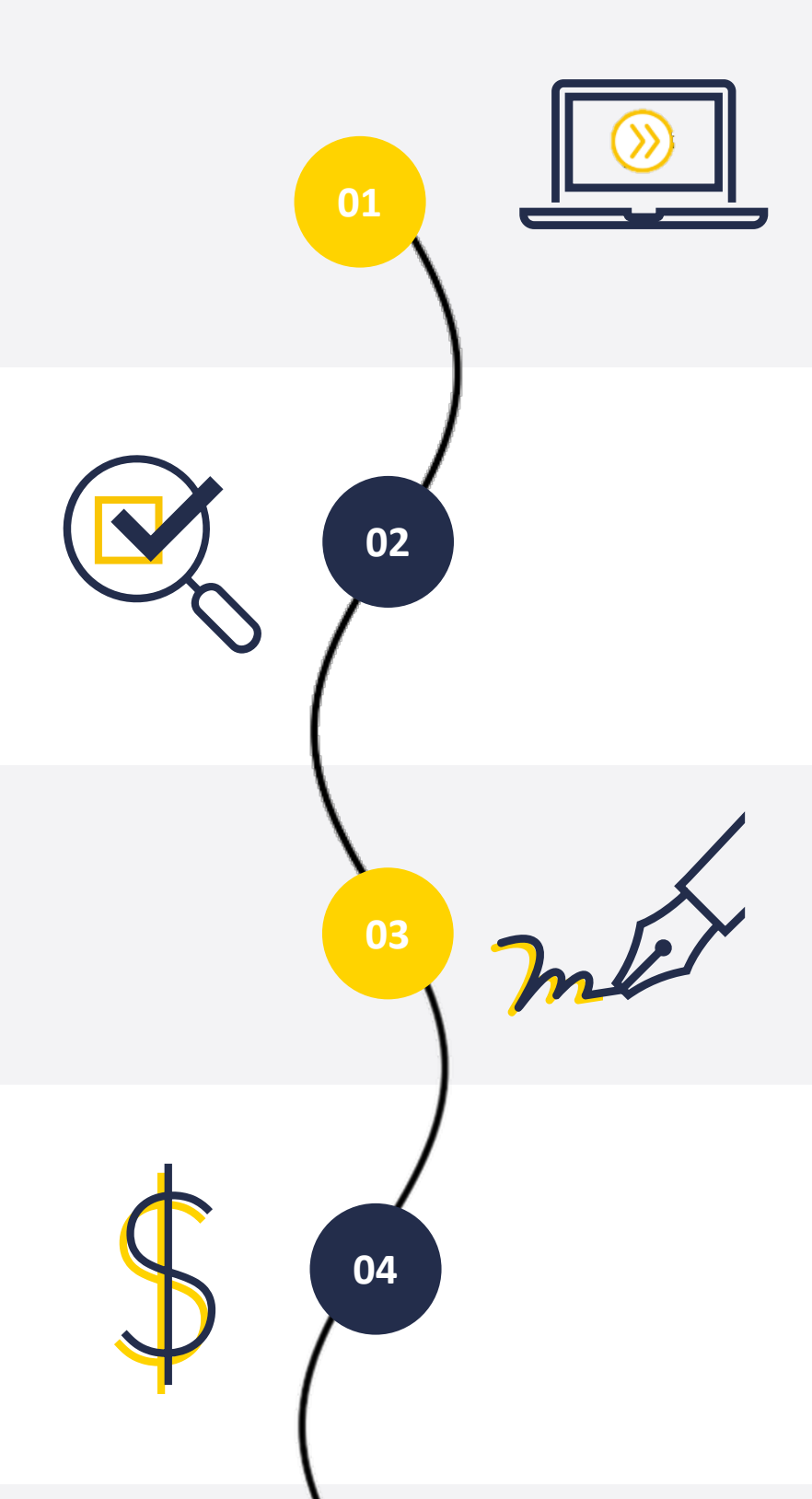

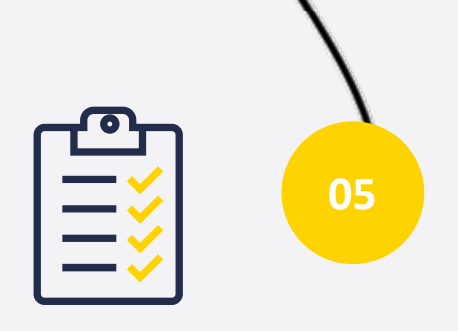